# Создание маршрута согласования

- [Создание маршрута согласования](#page-0-0)
- [Изменение порядка шагов маршрута согласования](#page-3-0)
- [Редактирование шага маршрута](#page-4-0)
- [Удаление шага маршрута](#page-4-1)

### <span id="page-0-0"></span>Создание маршрута согласования

Для создания маршрута согласования:

1. В разделе Маршруты согласования нажмите кнопку Добавить маршрут:

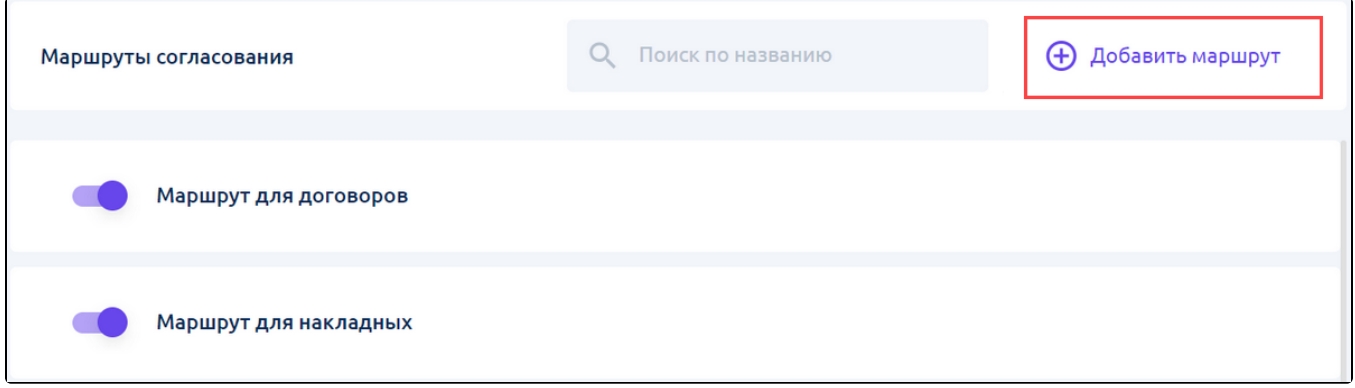

2. В открывшемся окне введите название маршрута. Название маршрута должно ограничиваться 44 символами:

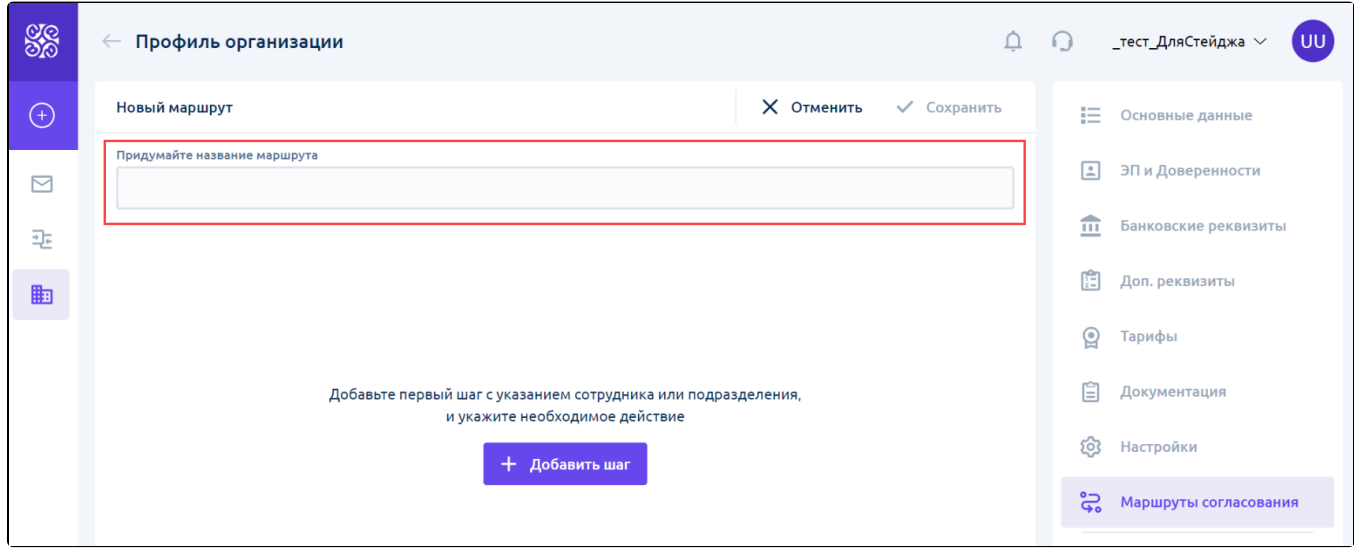

3. Заполните шаги маршрута. Для этого нажмите кнопку Добавить шаг:

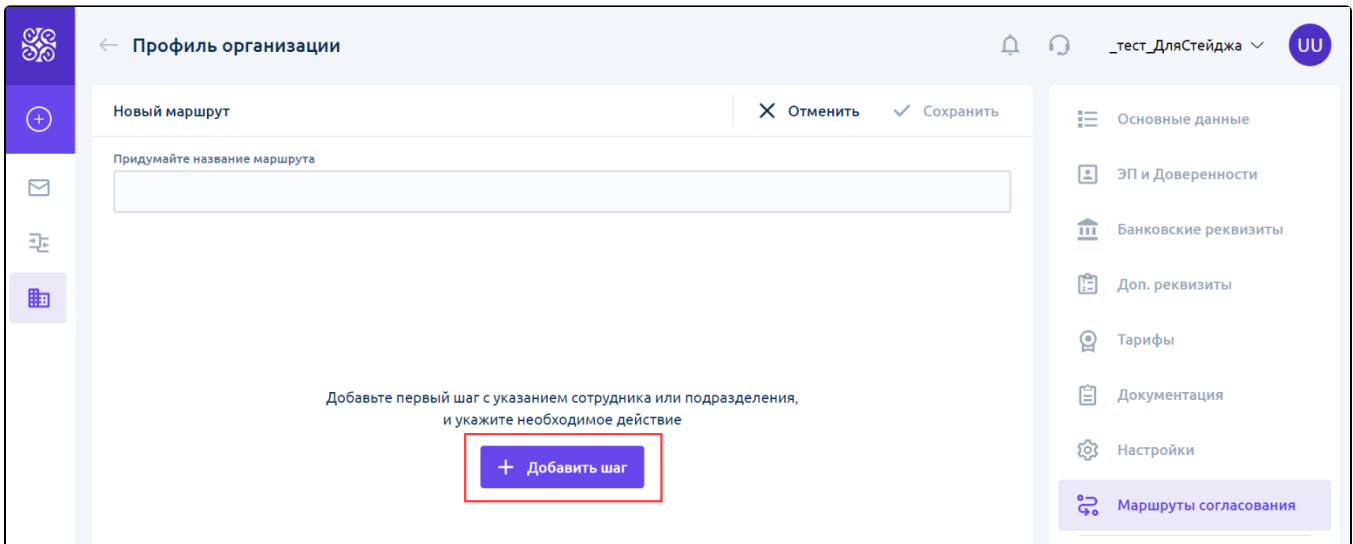

Откроется окно добавления шага маршрута. При нажатии кнопки Отменить окно добавления шага закроется без сохранения данных.

Для создания шага маршрута:

3.1 Выберите исполнителя шага из списка сотрудников и подразделений. Исполнителем может быть сотрудник организации или подразделение:

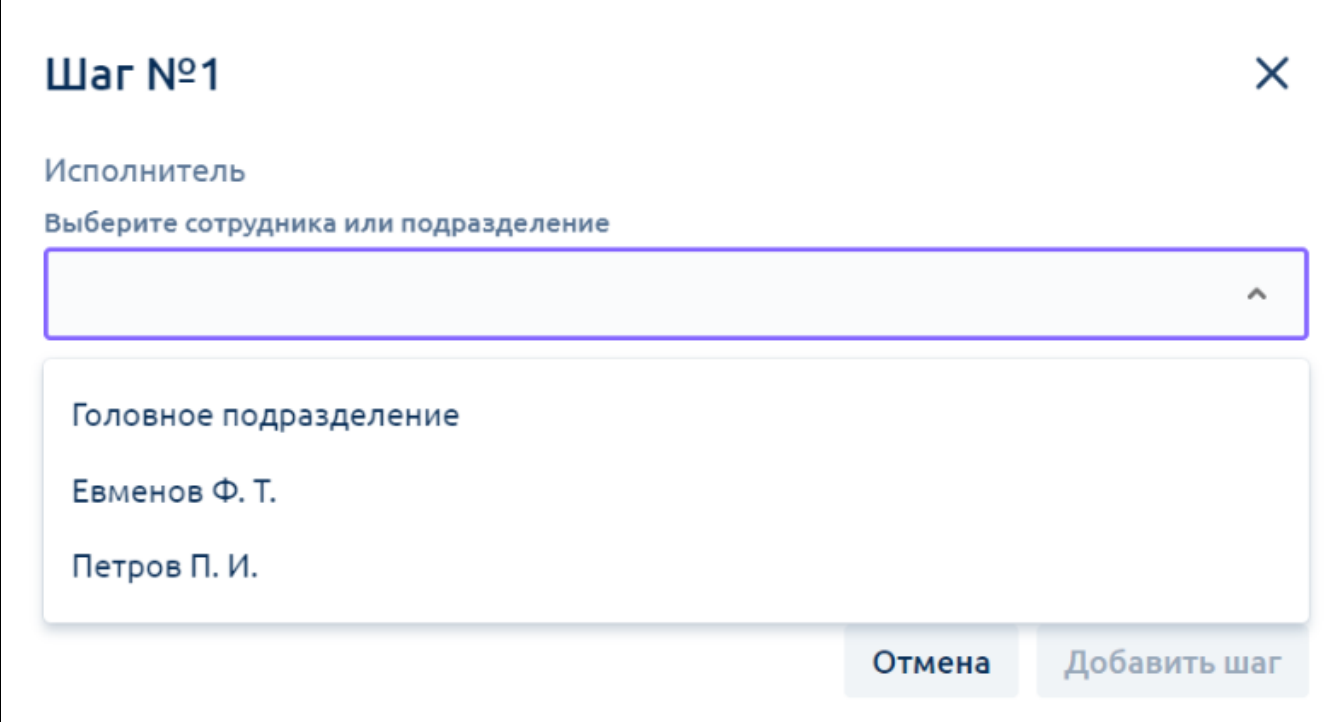

3.2 Выберите действие, выполняемое на текущем шаге маршрута - согласование или подписание:

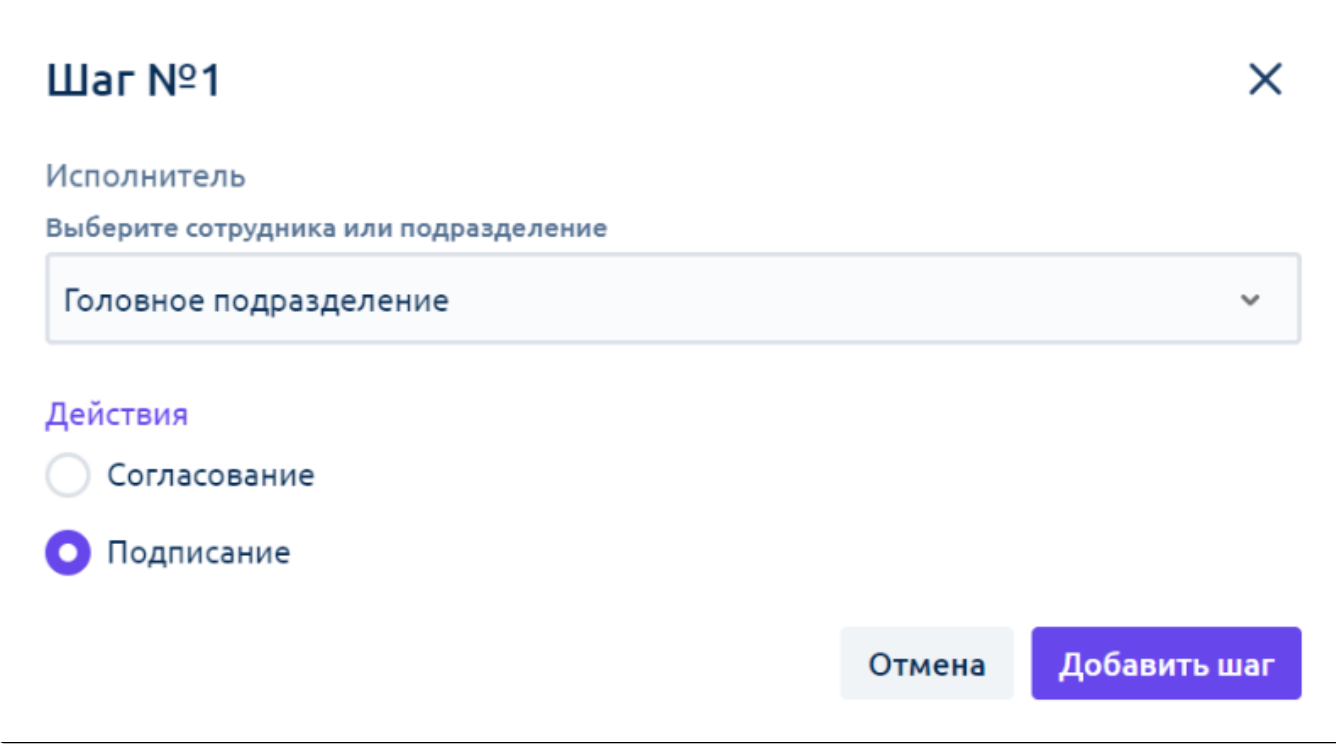

В маршруте согласования обязательно должен быть шаг с действием Подписание. При этом шаг с действием Подписание может быть только один.

Для шагов с действием Согласование ограничений нет.

3.3 Нажмите кнопку Добавить шаг. При нажатии этой кнопки шаг добавляется в маршрут, при этом если выбрано действие Подписание, происх одит проверка исполнителя на возможность подписания документа.

Если у исполнителя шага Подписание нет возможности подписать документ, шаг все равно сохранится, но появится предупреждение "Нет права подписи":

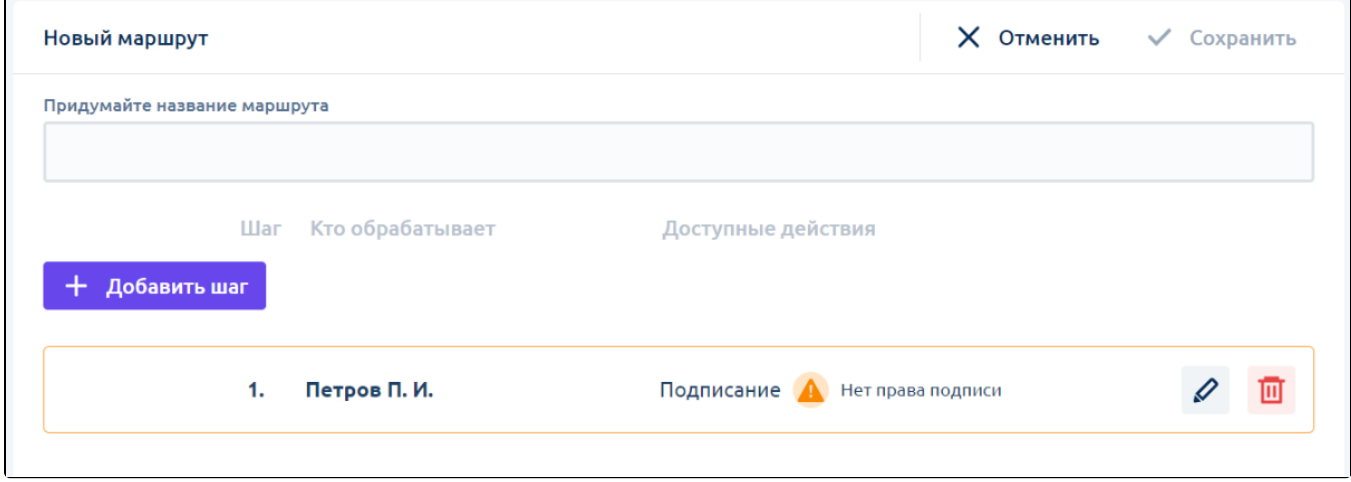

Если в качестве исполнителя выбрано подразделение, проверяется, что хотя бы у одного сотрудника подразделения есть возможность подписания документа.

Возможные причины, по которым сотрудник не может подписать документ:

- Сотрудник без права подписи;
- У сотрудника не выбран сертификат;
- У сотрудника выбран сертификат неаккредитованного УЦ;
- Срок действия сертификата сотрудника истек;
- Сертификат сотрудника аннулирован;
- У сотрудника по сертификату нужна доверенность, ни одна доверенность не добавлена или неактивна;
- Срок действия доверенности сотрудника истек, доверенность нужна по сертификату, других активных доверенностей для подписания документов данной организации нет;
- Доверенность сотрудника аннулирована, доверенность нужна по сертификату, других активных доверенностей для подписания документов данной организации нет.

4. После добавления шагов и наименования маршрута становится доступна кнопка Сохранить, при нажатии на которую маршрут сохранится в реестре маршрутов согласования. При этом:

- Если у подписанта есть возможность подписывать документы, маршрут сохраняется активным.
- Если у подписанта нет возможности подписывать документы, маршрут сохраняется неактивным.

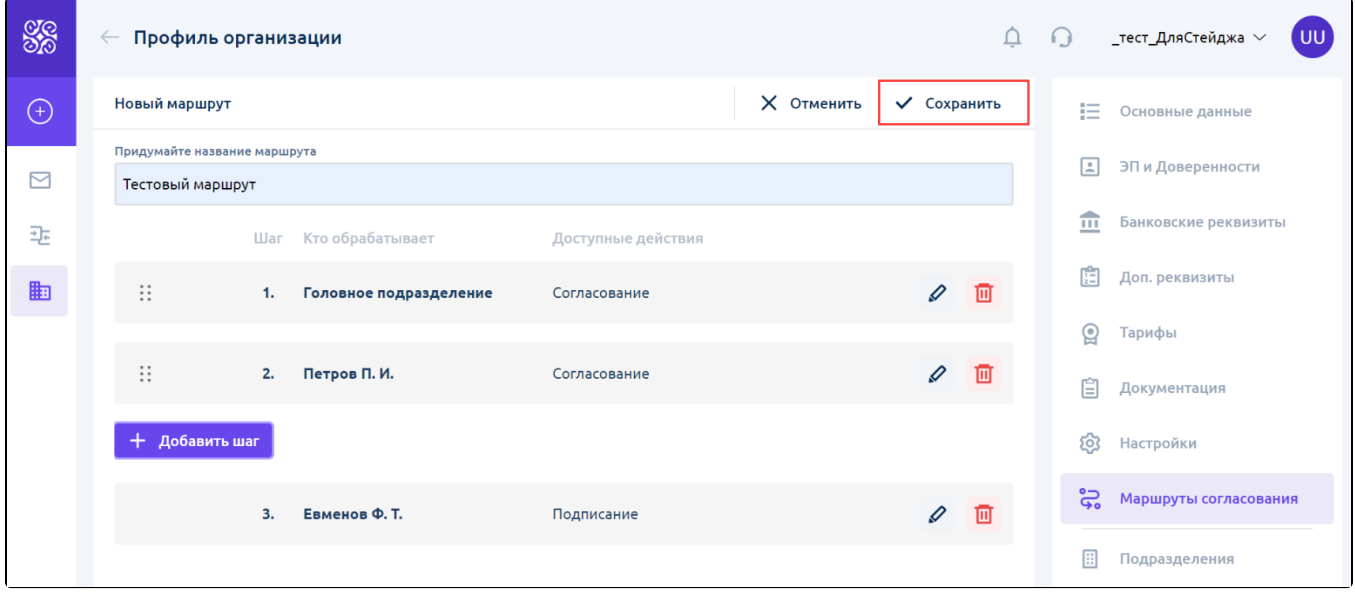

При нажатии кнопки Отмена откроется окно с предупреждением о том, что при выходе данные не сохранятся:

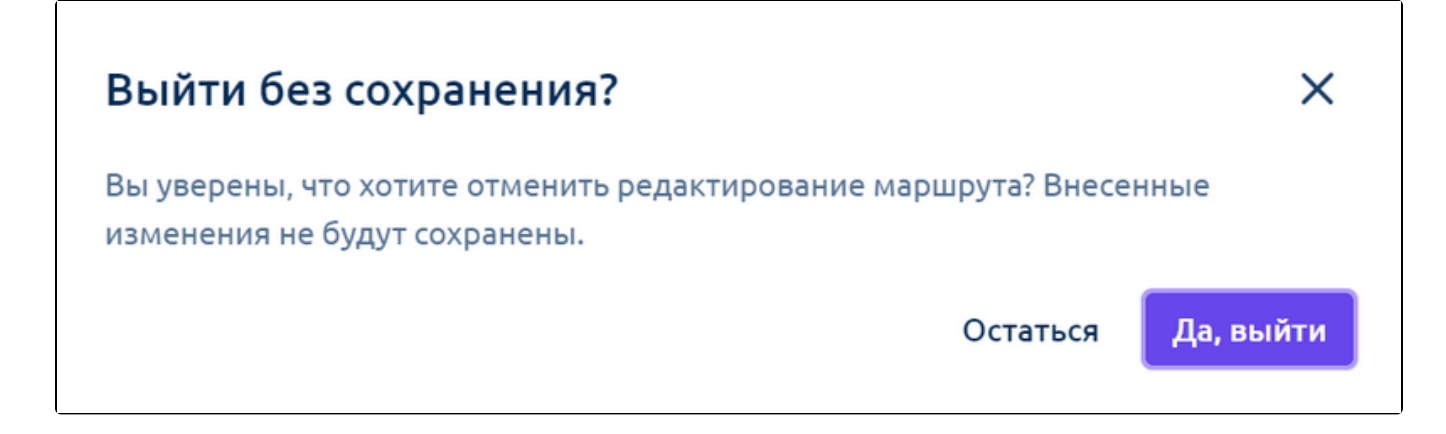

#### <span id="page-3-0"></span>Изменение порядка шагов маршрута согласования

Для изменения порядка шагов внутри маршрута:

1. Зажмите иконку перемещения шагов:

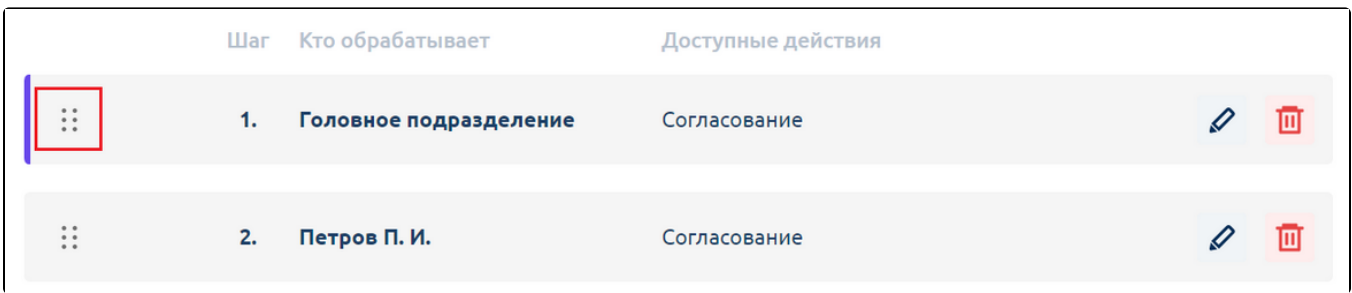

#### 2. Переместите шаг маршрута на нужное место:

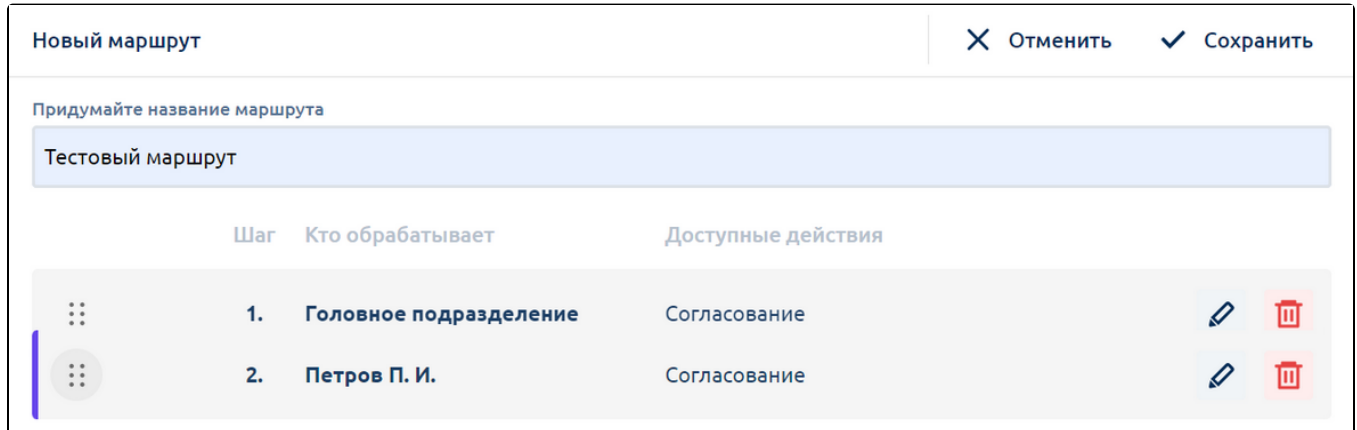

Перемещение доступно только для шагов с действием Согласование.

## <span id="page-4-0"></span>Редактирование шага маршрута

Для редактирования шага маршрута:

1. Нажмите на иконку редактирования шага маршрута:

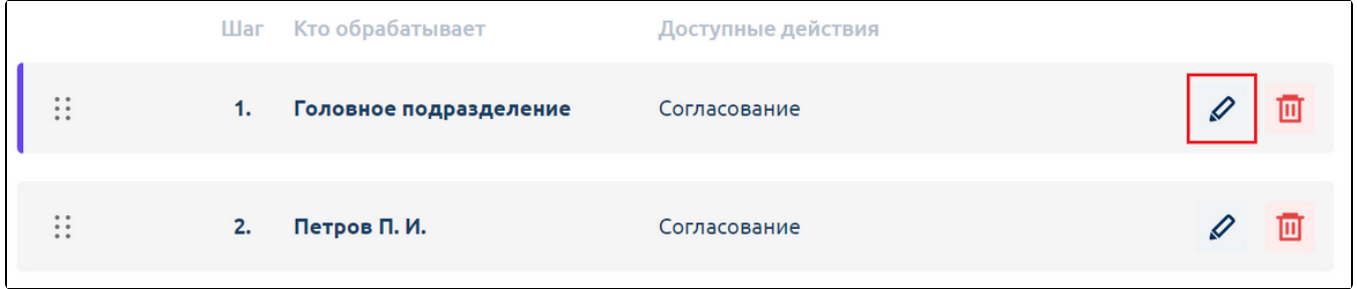

2. Внесите изменения.

3. Нажмите кнопку Сохранить. Если выбрано действие Подписание, будет произведена проверка исполнителя на возможность подписания документа.

## <span id="page-4-1"></span>Удаление шага маршрута

Для удаления шага маршрута нажмите на иконку удаления шага маршрута:

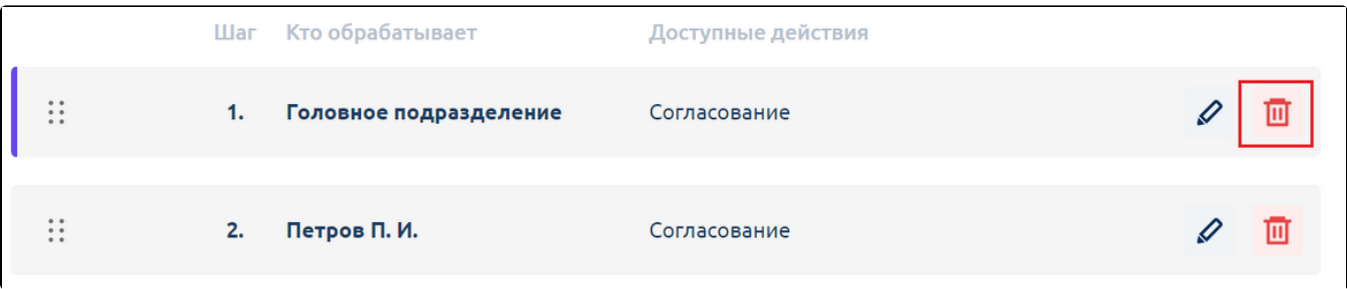